## **INNOVATOR USB Driver Installation**

- 1. Once the application has been installed, connect the INNOVATOR hardware to the host via the USB.
- 2. Windows will detect the hardware by acknowledging a new USB Device this might take several minutes.

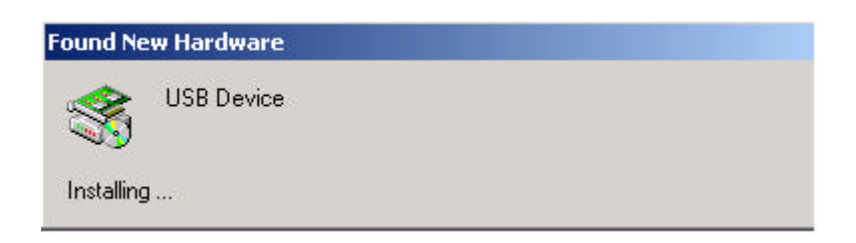

3. Once the device has been acknowledged, the Hardware Wizard will appear.

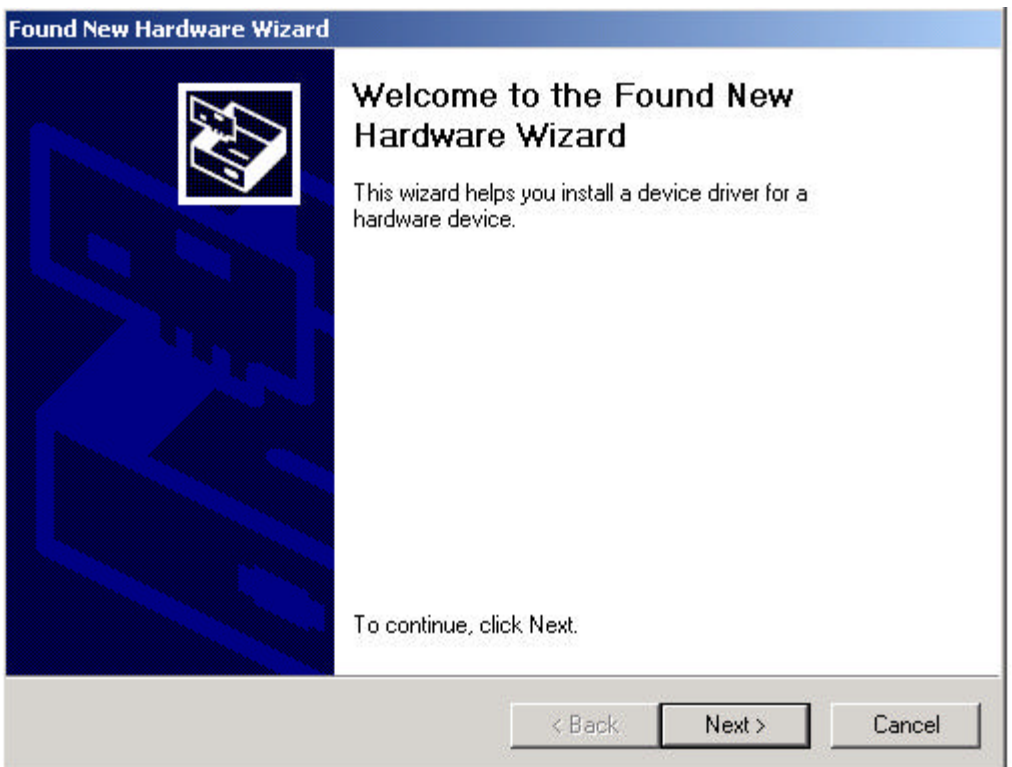

4. On the second screen of the Hardware Wizard, select the first option "Search for a suitable driver for my device" and press Next.

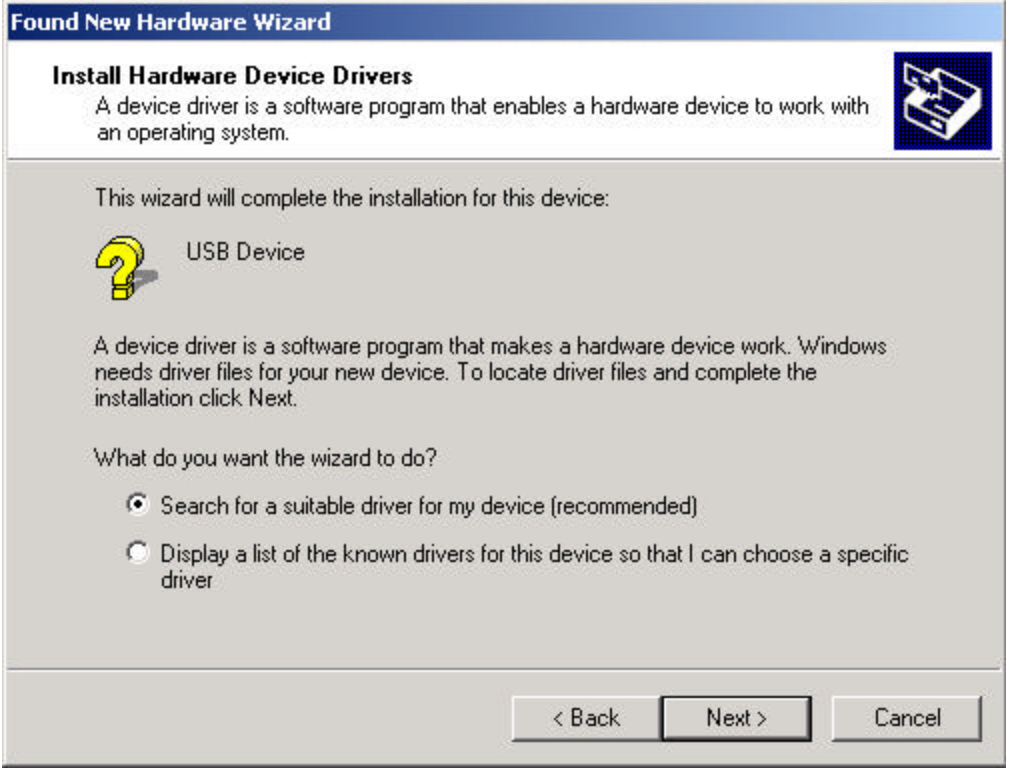

5. On the Locate Driver Files screen check the third option "Specify a location" and press Next.

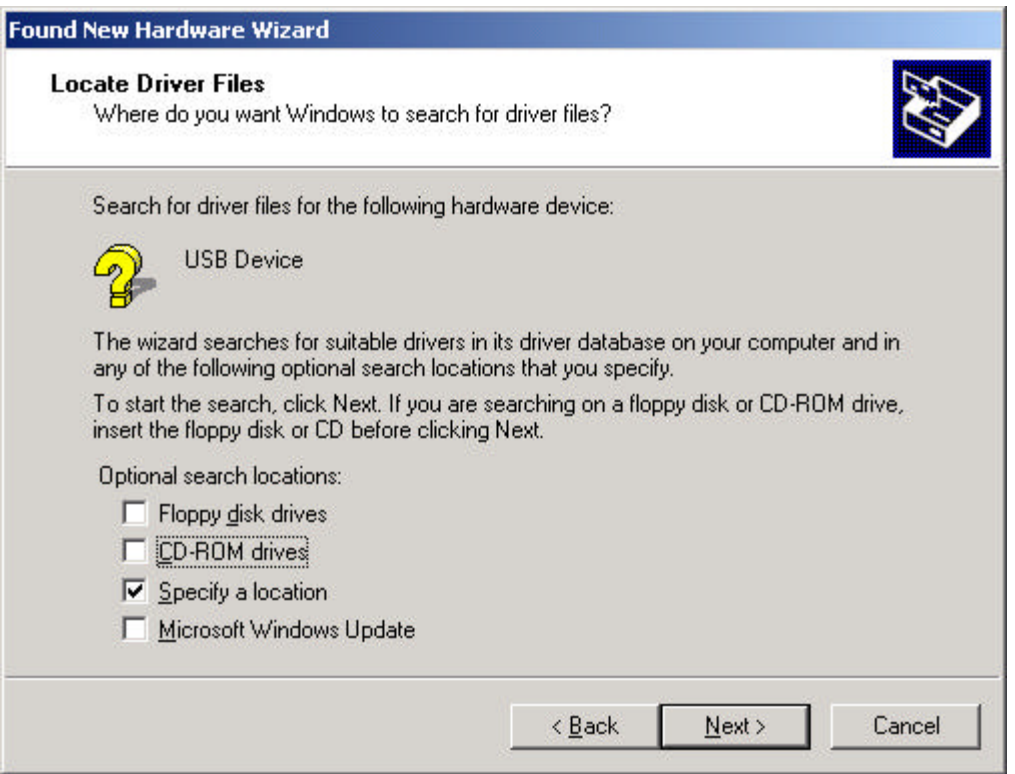

6. A dialog box will appear asking for the directory where the driver is located. Browse to the INNOVATOR Installation CD and open the Driver folder.

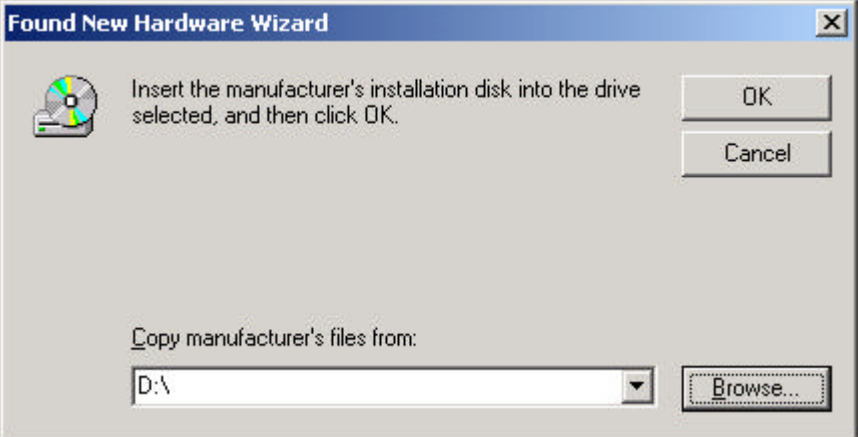

8. In the Driver folder open the InnovatorUSB.inf file.

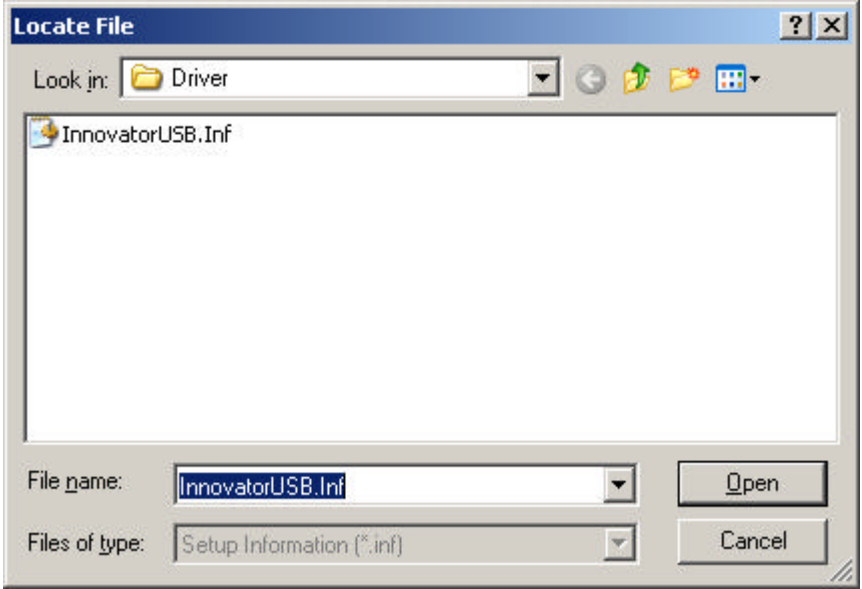

9. The Wizard will notify you when it has found the corresponding driver. Once this is done press Next and the Wizard will finish the Driver installation.

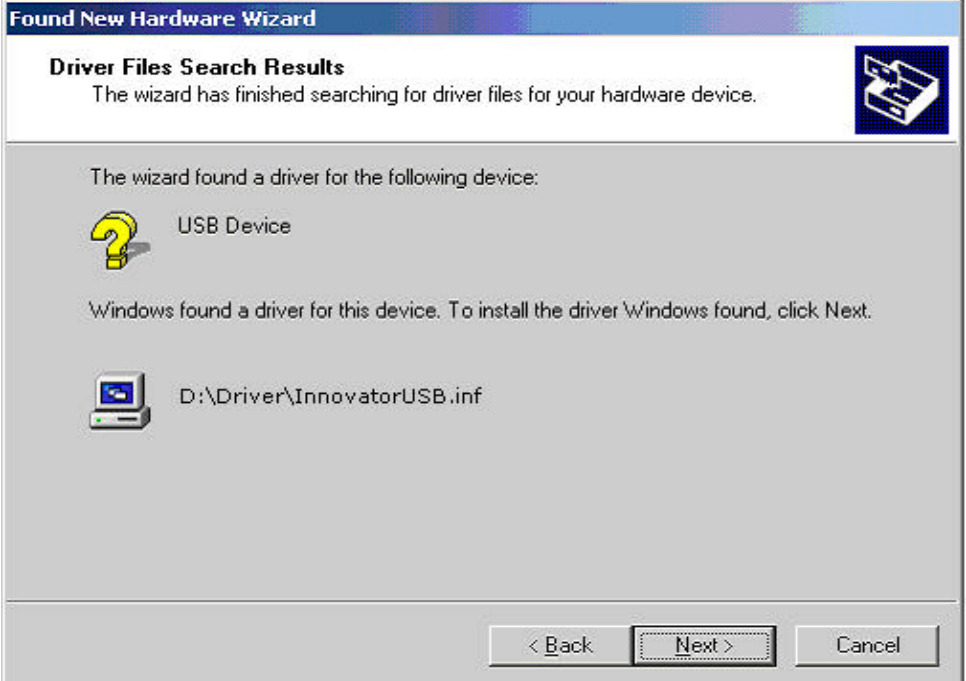

10. Once the driver is installed, you will be able to find the INNOVATOR hardware on your system's Device Manager under the Universal Serial Bus Controllers as Innovator.

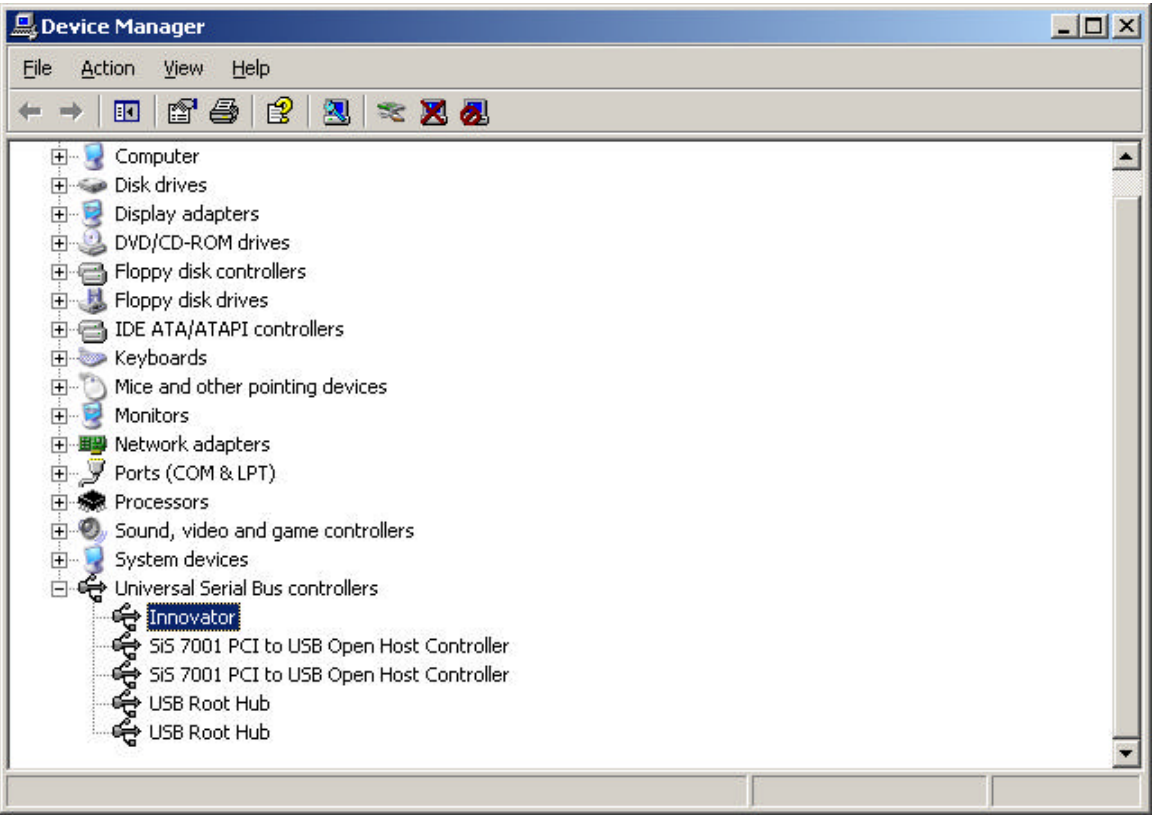